# Handleiding gemeente- en stadsmonitor

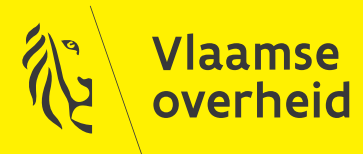

**AGENTSCHAP** BINNENLANDS BESTUUR DEPARTEMENT KANSELARIJ & BESTUUR

#### Inleiding

Met de gemeente- en stadsmonitor wordt een grote dataset ontsloten op een gebruiksvriendelijke manier. De data bestrijken vooral de externe omgeving van de gemeenten en steden en dit in 13 thema's. Ook de interne financiële toestand van de gemeente of stad komt aan bod.

De digitale tool bevat 247 indicatoren, waarvan 120 afkomstig van twee grootschalige surveyonderzoeken, die in het voorjaar 2017 uitgevoerd zijn in enerzijds 295 gemeenten en steden, anderzijds in de 13 centrumsteden De indicatoren zijn ingedeeld in onderstaande thema's. De meeste worden in de applicatie verder onderverdeeld in verschillende categorieën (waaronder de categorie 'surveyvragen').

De digitale tool biedt tal van mogelijkheden om de cijfers van de gemeente van jouw keuze te vergelijken met een of een groep van gemeenten.

#### Hoe snel van start gaan?

Op de pagina [https://gemeente-en-stadsmonitor.vlaanderen.be/naar-de-cijfers/stel-zelf-je](https://gemeente-en-stadsmonitor.vlaanderen.be/naar-de-cijfers/stel-zelf-je-rapport-samen-en-vergelijk)[rapport-samen-en-vergelijk](https://gemeente-en-stadsmonitor.vlaanderen.be/naar-de-cijfers/stel-zelf-je-rapport-samen-en-vergelijk) vind je onderaan de link naar de applicatie. Via deze link kom je op de volgende pagina en kan je een thema selecteren.

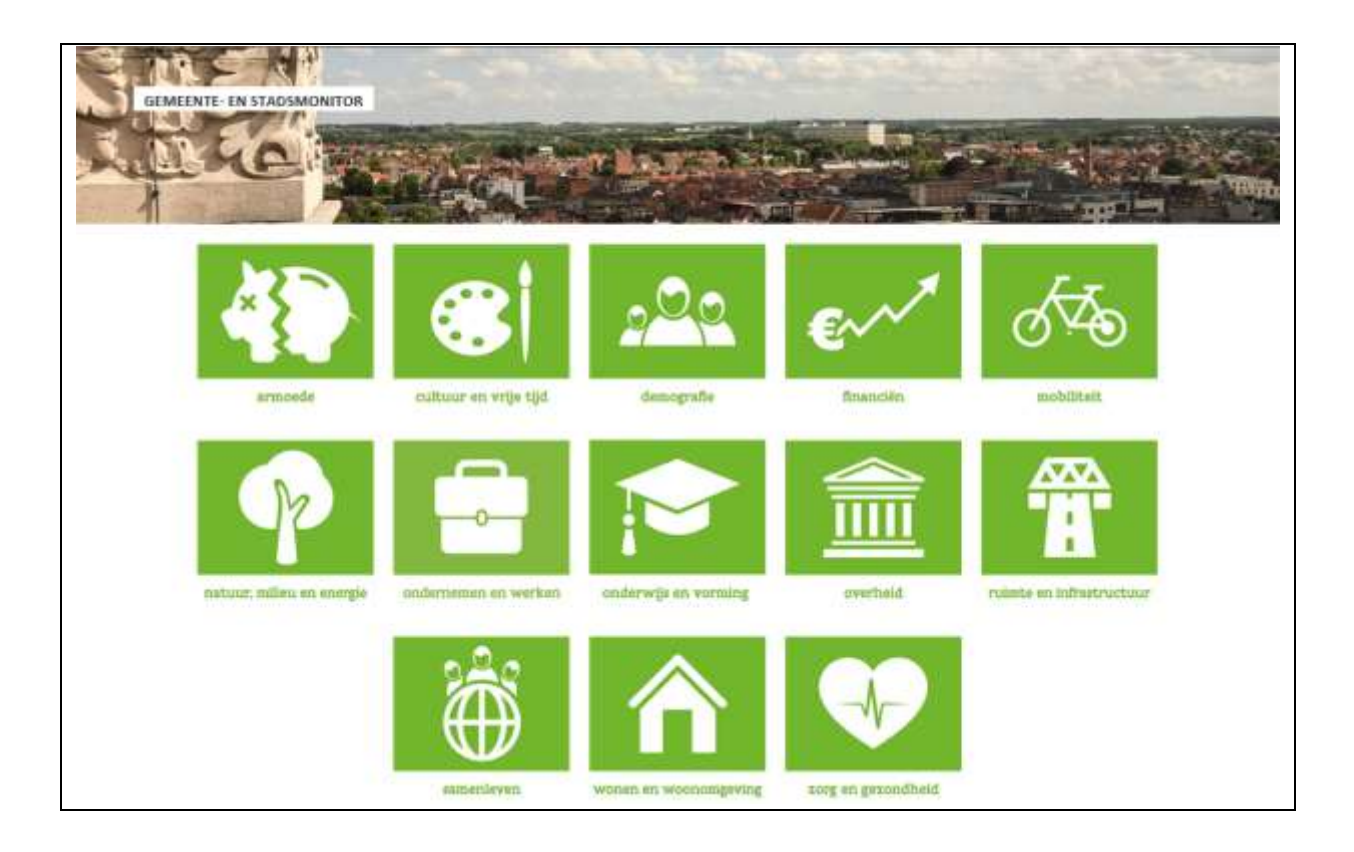

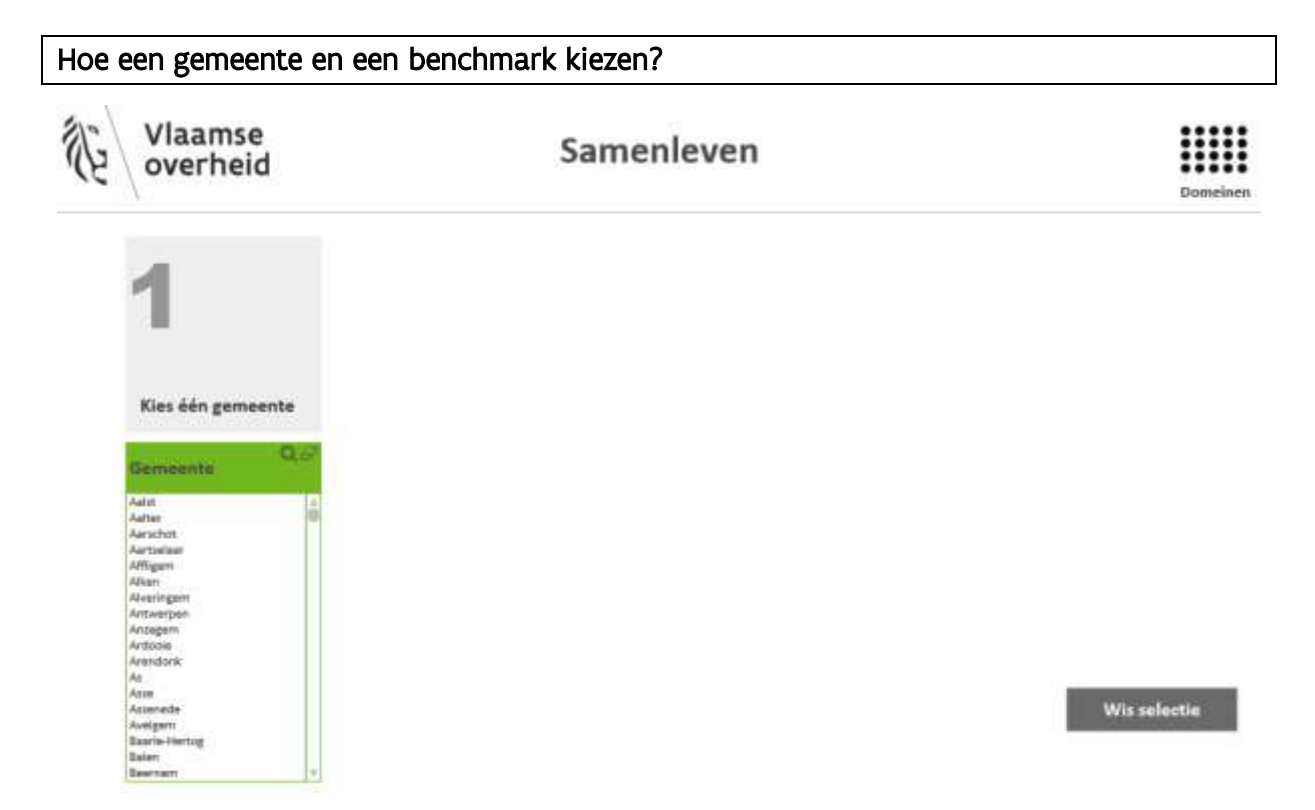

### Stap 1

Klik op één gemeente naar keuze (let wel, je mag er maar één aanklikken). Je kan jouw gemeente vinden via de scrollbar of door rechts bovenaan te klikken op het 'vergrootglas'-icoontje. In dat geval verschijnt er boven de filter een zoekbalk. Als je een zoekterm ingeeft, wordt alleen op het begin van het woord gezocht. Om ook midden in een woord te kunnen zoeken, typ je de zoekterm tussen de twee sterretjes die in de zoekbalk voorzien zijn.

Na het kiezen van de gemeente staat deze bovenaan in het groen.

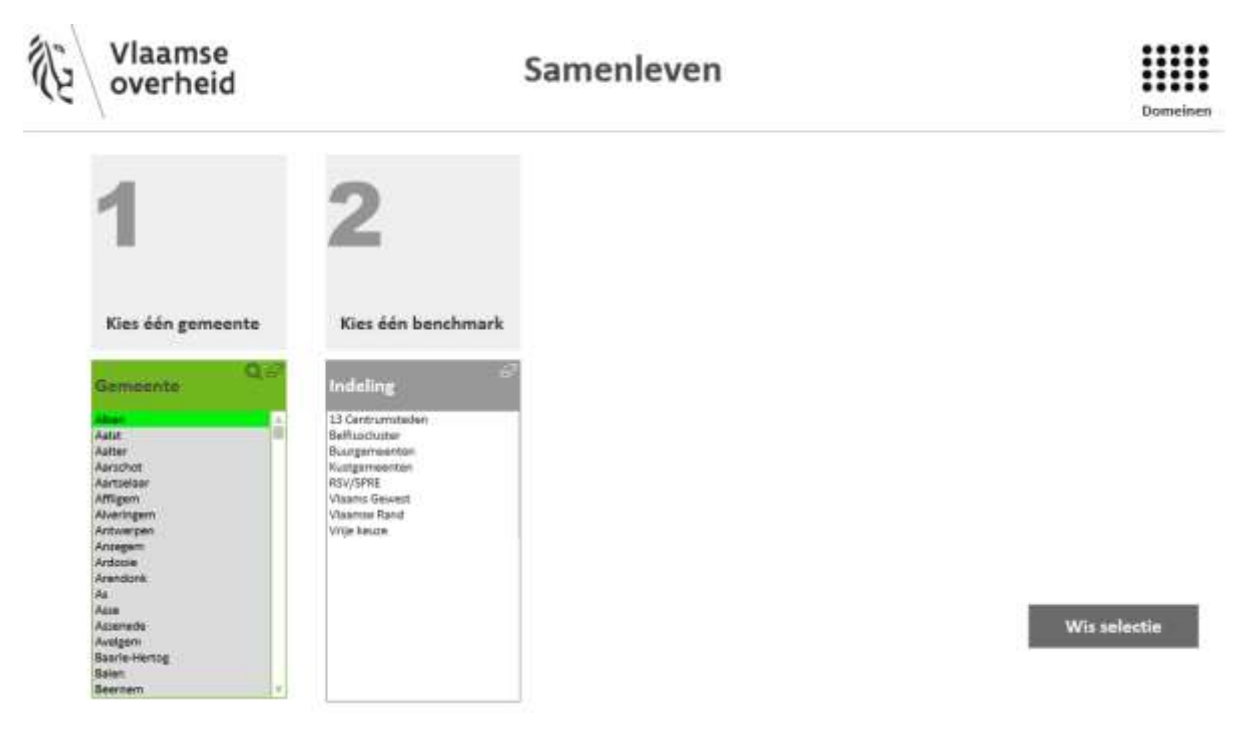

### Stap 2

Een tweede filter verschijnt. Kies nu de groep van gemeenten waarmee je wil vergelijken (benchmarken). Je kan ook via vrije keuze een of meerdere gemeenten kiezen.

De aangeboden groepen (of clusters) van gemeenten zijn: het Vlaams Gewest, de kustgemeenten, de 13 centrumsteden, de Vlaamse Rand, de Belfiuscluster (het betreft de onlangs vernieuwde cluster), RSV/SPRE (Ruimte Structuurplan Vlaanderen/Strategisch Plan Ruimtelijke Economie), de buurgemeenten en een vrije keuze

Kies de cluster door deze aan te klikken, waarna de selectie groen wordt.

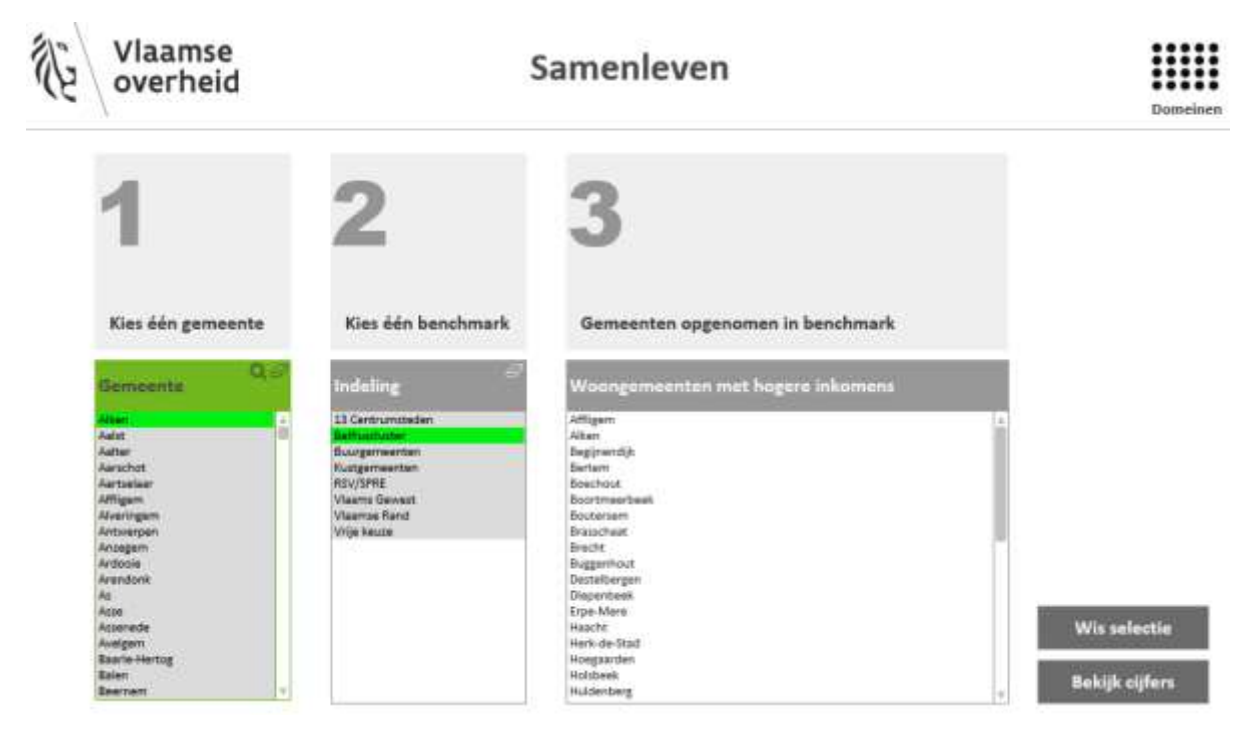

### Stap 3

Ter informatie zie je alle gemeenten waaruit de gekozen benchmark bestaat. Deze hoef je niet opnieuw aan te klikken.

Enkel bij vrije keuze kies je in het derde vak de gemeente(n) (zie stap 1). Na het aanklikken zal het vakje voor de gekozen gemeente groen worden en verschijnt er een 'vinkje'.

Klik rechts 'Bekijk cijfers' aan om de cijfers van de indicatoren te tonen.

Indien je de selectie van gemeenten wil wijzigen, klik dan 'Wis selectie' aan en start opnieuw (zie stap 1).

#### Hoe een categorie kiezen?

Voor de meeste thema's (met uitzondering van het domein ruimte en infrastructuur) kies je vervolgens een categorie of sub-thema uit een menu.

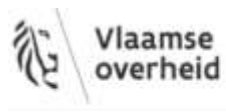

Samenleven

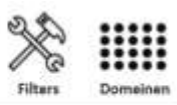

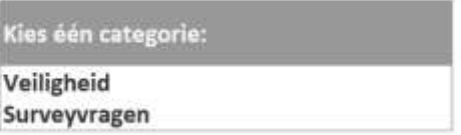

Klik een categorie aan in het menu. Jouw keuze verschijnt bovenaan en je kan nu de gevraagde indicatoren ontdekken.

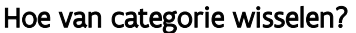

Bovenaan het scherm met de indicatoren vind je een 'Wijzig categorie' knop:

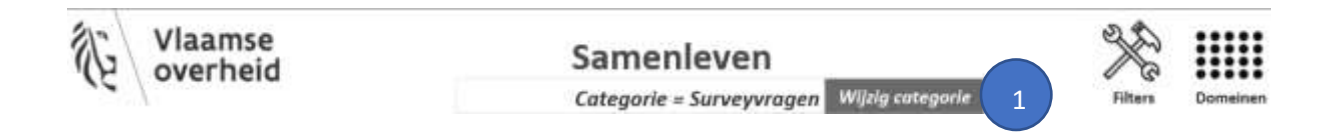

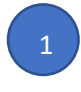

Klik op 'Wijzig categorie'

en klik vervolgens een nieuwe categorie aan in het menu dat verschijnt.

Wanneer je een categorie kiest, verschijnen de indicatoren van de gekozen categorie.

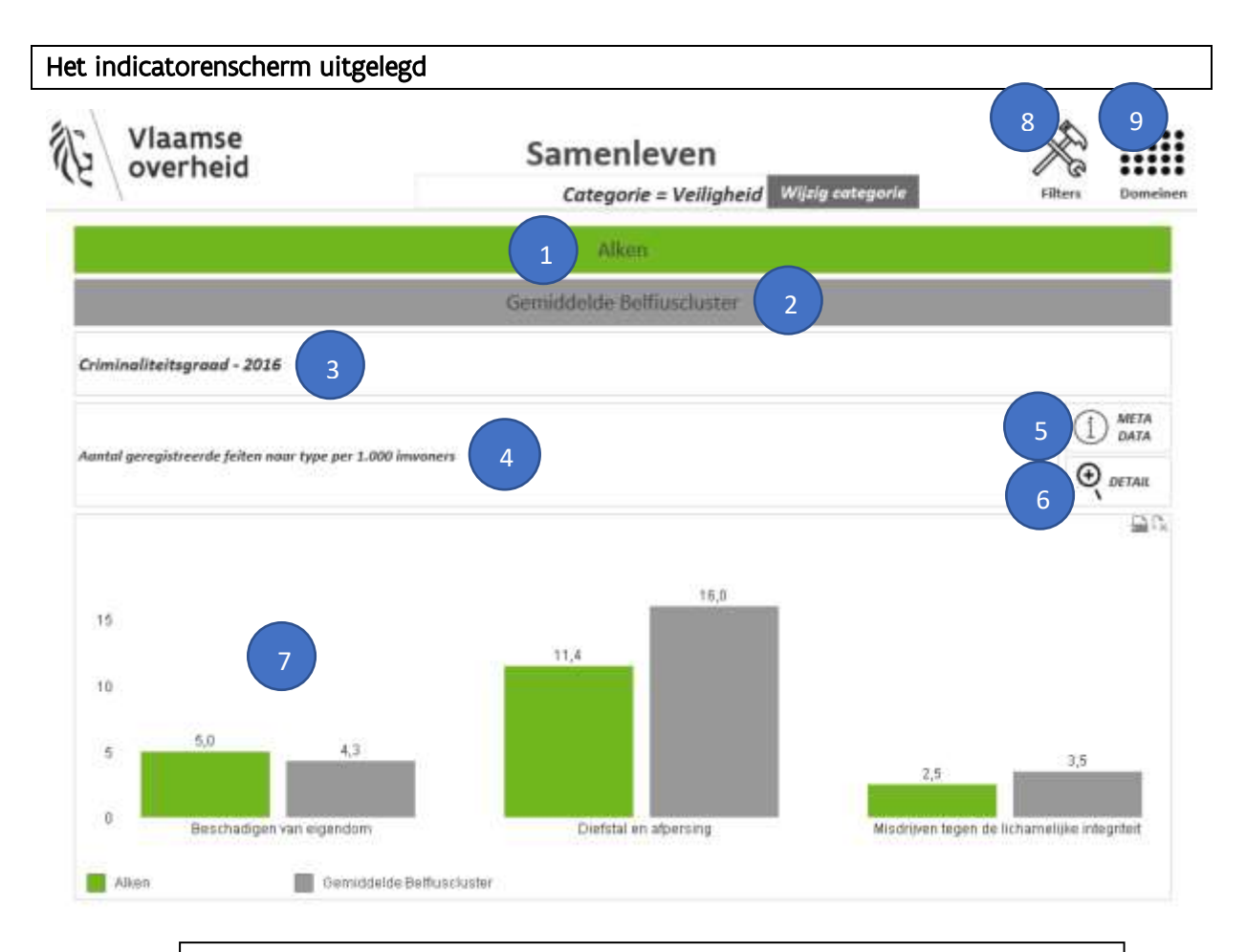

Wanneer je met de muis over de objecten heen gaat ('hovert'), krijg je vaak een pop-up-venster met informatie.

In de groene balk bovenaan vind je de gemeente die je gekozen hebt.

In de grijze balk vind je de gekozen benchmark (cluster) of indien je zelf één of meerdere gemeenten koos, dan staat er 'Vrije keuze'.

Hier vind je de titel van de grafiek met vermelding van het meest recente jaar waarvoor de cijfers beschikbaar zijn.

In de omschrijving vind je een beknopte verklaring van de indicator.

5

2

2

3

4

Wens je meer informatie over de precieze berekenwijze of bron van de gegevens klik dan op de knop 'Metadata'. De informatie vind je in een nieuw tabblad dat wordt geopend.

De detailknop geeft je toegang tot de meer specifieke data zoals de waarden van de individuele gemeenten van de benchmark, een lijngrafiek met de tijdsevolutie of een kaart van het Vlaamse Gewest (zie verder voor meer gegevens). 6

In de grafiek toont de groene balk het cijfer voor de gekozen gemeente en dit voor het meest recente jaar. Daarnaast geeft de grijze balk het gemiddelde van de gekozen benchmark aan. Dit gemiddelde is niet het eenvoudig rekenkundig gemiddelde van de gemeenten in de benchmark. We verduidelijken dit met een voorbeeld: de bevolkingsdichtheid in het Vlaamse Gewest is het totale inwonersaantal gedeeld door de totale oppervlakte en niet de som van de bevolkingsdichtheid in elk van de 308 gemeenten gedeeld door hun aantal. Wanneer dit onder meer omwille van privacyredenen niet mogelijk is, wordt de mediaan getoond. In een uitzonderlijk geval worden de absolute cijfers getoond. 7

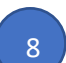

Een andere gemeente of benchmark kies je door 'Filters' aan te klikken.

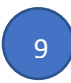

Wil je een ander domein of thema selecteren, klik dan 'Domeinen' aan.

Als je op de knop 'Detail' klikt, kom je op het detailscherm.

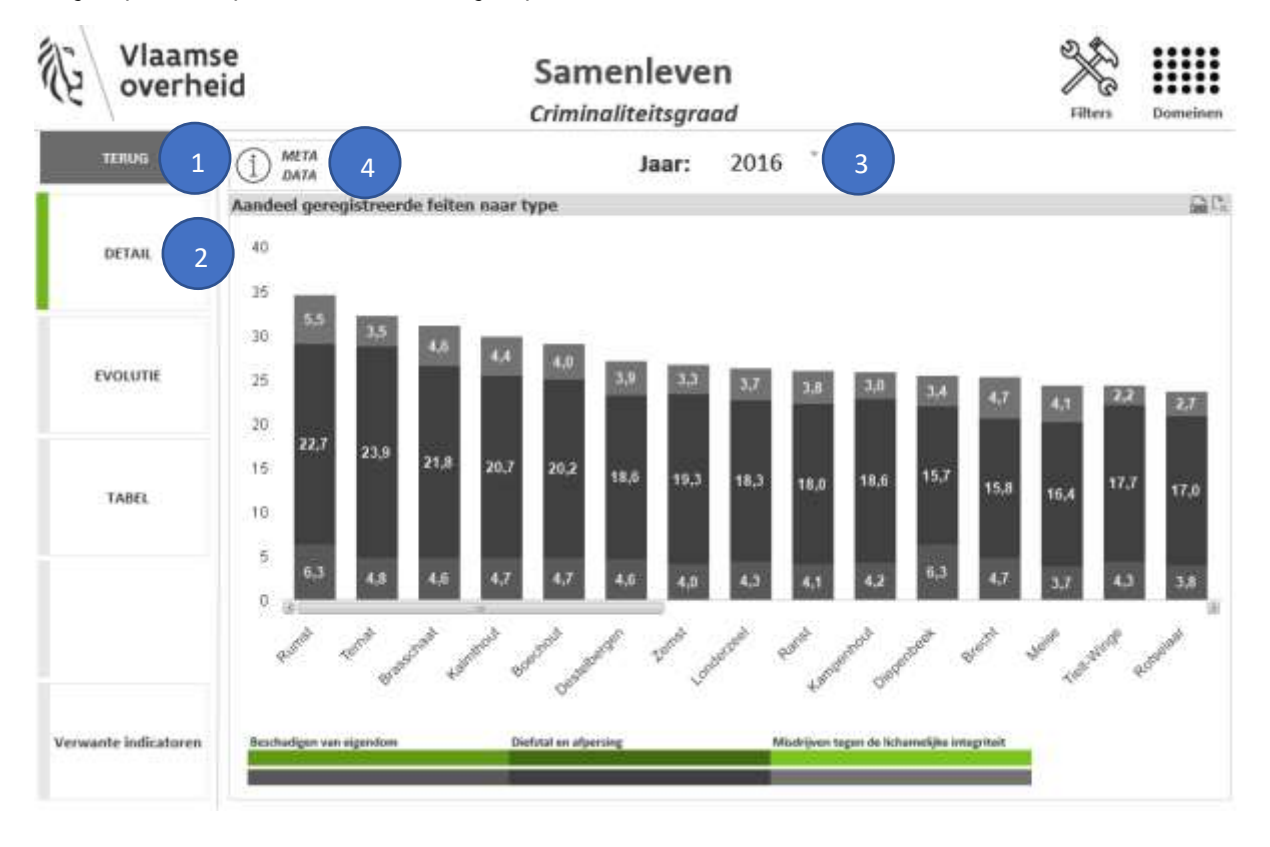

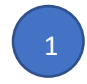

2

Met de 'Terug'- knop keer je weer naar het vorige scherm met de indicatoren.

In Detail vind je een staafdiagram waarin de groene balk de gekozen gemeente aanduidt en de grijze balken de andere gemeenten in de benchmark. De gemeenten staan

gerangschikt van de grootste waarde tot de kleinste waarde op deze indicator. Indien de benchmark bestaat uit een groot aantal gemeenten, kan het zijn dat jouw gemeente niet op het scherm te zien is. In dat geval kan je alle gemeenten doorlopen door middel van de scrollbar op de x-as.

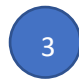

Boven de grafiek staat het jaartal. Indien er gegevens beschikbaar zijn voor meerdere jaren, kan je hier eenvoudig een ander jaar selecteren door het jaartal aan te klikken.

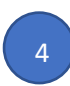

5

6

Ook hier is er metadata knop voor meer informatie.

Evolutie: voorbeeld

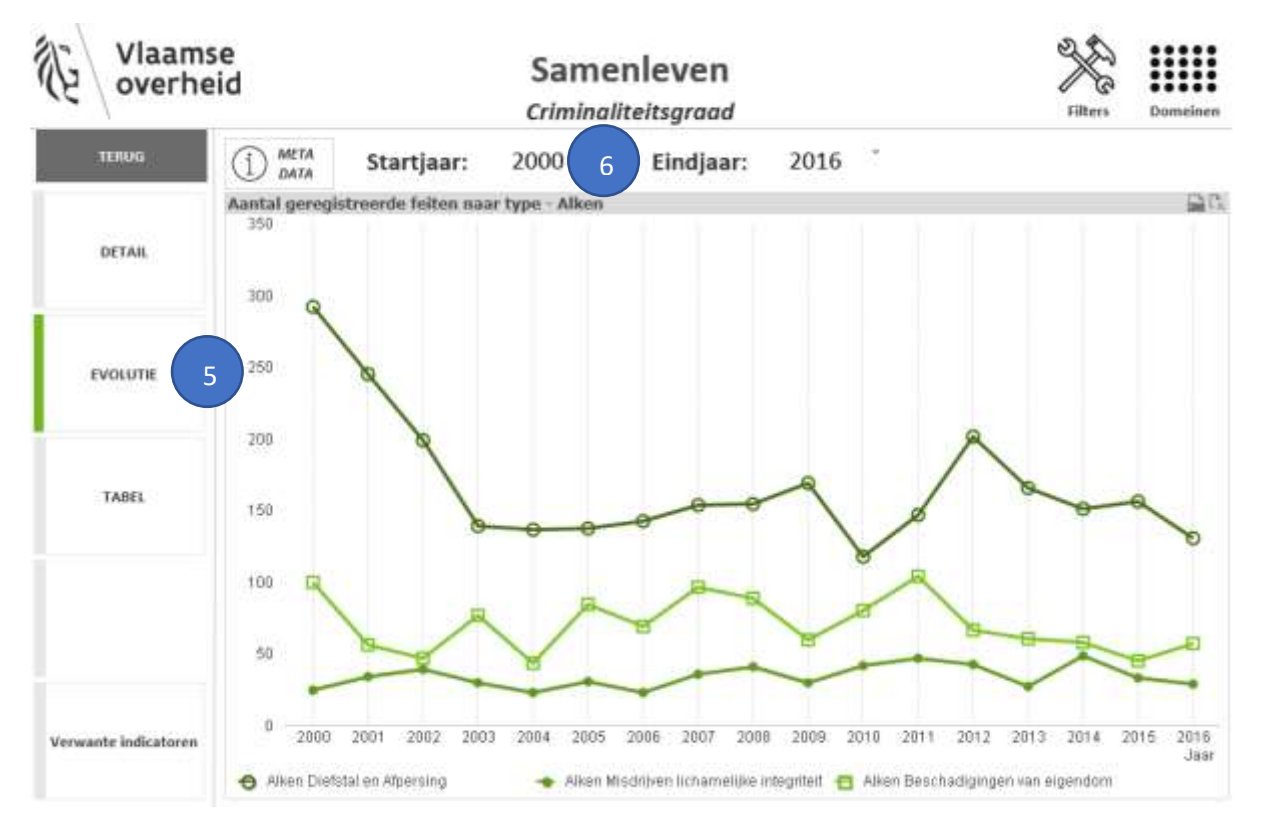

In 'Evolutie' wordt in een lijndiagram de tijdsevolutie van de indicator getoond voor de eigen gemeente. Soms kan het lijndiagram meerdere lijnen bevatten. Hier vind je in de regel de absolute aantallen. Enkel bij uitzondering worden de relatieve cijfers getoond.

Boven de grafiek vind je het start- en het eindjaar. Je kan deze ook wijzigen om precies de grafiek te bekomen die je wil.

Tabel: voorbeeld

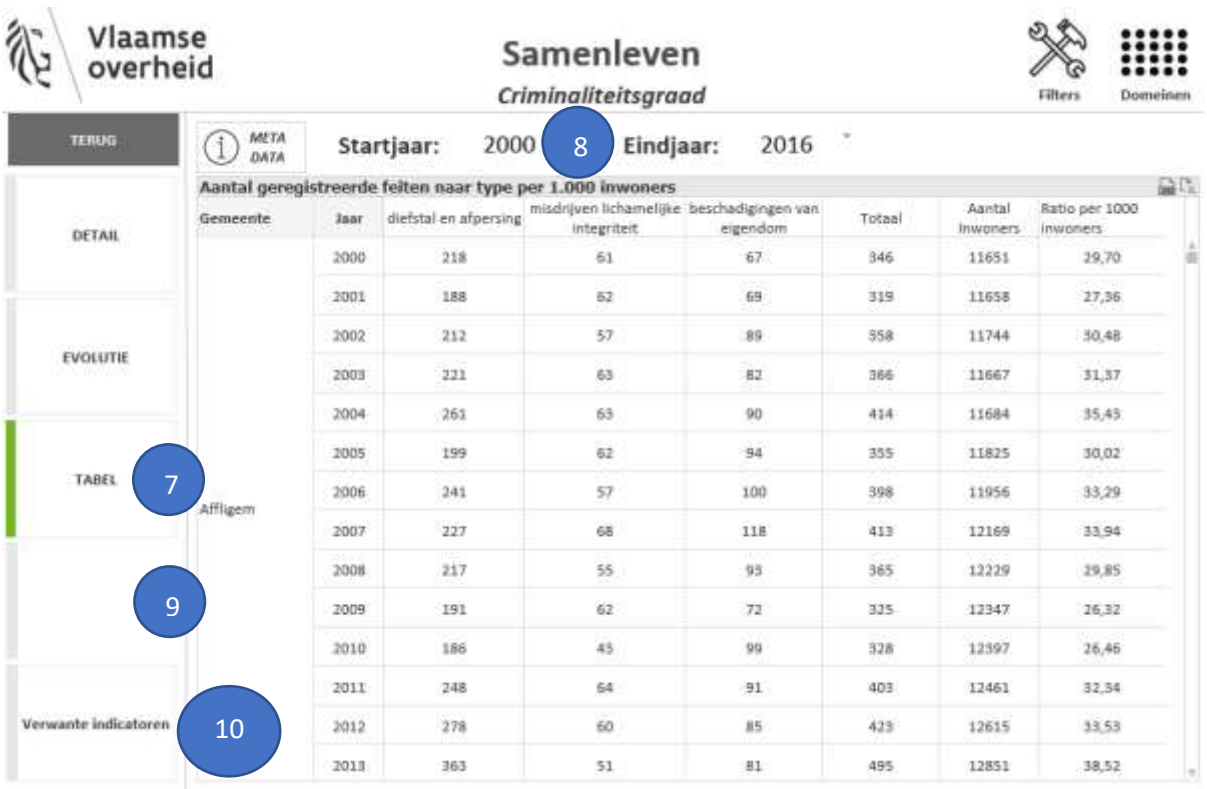

In 'Tabel' tonen we de absolute aantallen en de percentages of ratio's en dit voor alle gekozen gemeenten en alle beschikbare jaren.

Boven de tabel vind je opnieuw het start- en het eindjaar voor een resultaat dat precies beantwoordt aan jouw vraag.

De 'Kaart'-knop is enkel zichtbaar voor de survey-indicatoren. We komen hier later op terug. Omdat hier een geregistreerde indicator wordt getoond, is 'kaart' op dit scherm onzichtbaar.

10

8

9

De 'Verwante indicatoren' tonen enkele andere indicatoren die inhoudelijk verband houden met de gekozen indicator. Klikken op die indicator brengt je naar het detailscherm van deze indicator.

#### Surveyvragen

Als je als categorie 'surveyvragen' kiest, krijg je een overzicht van alle survey-indicatoren van het betrokken domein. Let wel, demografie, maar ook ruimte en infrastructuur hebben geen surveyindicatoren.

Indicatoren in het grijs kan je niet selecteren. De reden is dat bepaalde vragen enkel aan de inwoners van de 13 centrumsteden werden gesteld of aan de inwoners van de 295 gemeenten. Welke indicatoren je kan aanklikken, hangt dus af van de gemeente of stad die je koos.

Tot slot zijn er enkele belangrijke verschillen tussen de surveydata en de andere data. Bij detail krijg je enkel de gegevens van de gekozen gemeente te zien. Wil je de waarden kennen van de gemeentes van de benchmark, kies dan 'Tabel' of 'Kaart'.

Omdat de survey gemeentemonitor in 2018 voor de eerste maal georganiseerd werd, is er voor de surveyvragen vaak geen tijdsevolutie. Enkel voor de 13 centrumsteden zijn er de cijfers van de voorgaande edities.

#### Kaart: functionaliteiten

Enkel voor de surveyvragen worden de cijfers ook op een kaart van het Vlaamse Gewest getoond (uitgezonderd voor indicatoren die enkel in de 13 centrumsteden zijn bevraagd).

De indeling van gemeenten in vijf groepen is het resultaat van een clusteranalyse (k-means). Deze methode streeft naar groepen die zo homogeen mogelijk zijn én onderling zo sterk mogelijk van elkaar verschillen. Als vertrekpunt werden de gemeenten ingedeeld in vijf groepen van gelijke grootte. Hiervoor werden ze gerangschikt van de laagste naar de hoogste score op de indicator. Door de middens van deze groepen als startwaarden te nemen is de methode minder gevoelig voor extreem hoge of lage waarden (outliers) in de data.

Wanneer de afstand van een gemeente tot het midden van een andere groep kleiner is dan de afstand tot het midden van de initiële groep, komt deze gemeente terecht in de andere groep. Daarna worden de gemiddelde waarden van de nieuwe clusters opnieuw berekend. Dit proces wordt herhaald tot er geen enkele gemeente nog van groep verandert. Zo maakt de methode de verschillen binnen elke cluster van gemeenten zo klein mogelijk.

Extra toepassingen:

Wanneer je in de legende met de muis over de klassen gaat, kan je in het pop-up-venster aflezen hoeveel gemeenten er in die klasse zijn. , Ook worden de grenzen van de gemeenten van die klasse in het groen weergegeven. Je kan de legende sluiten (en openen) door onderaan aan de legende op het driehoekje te klikken.

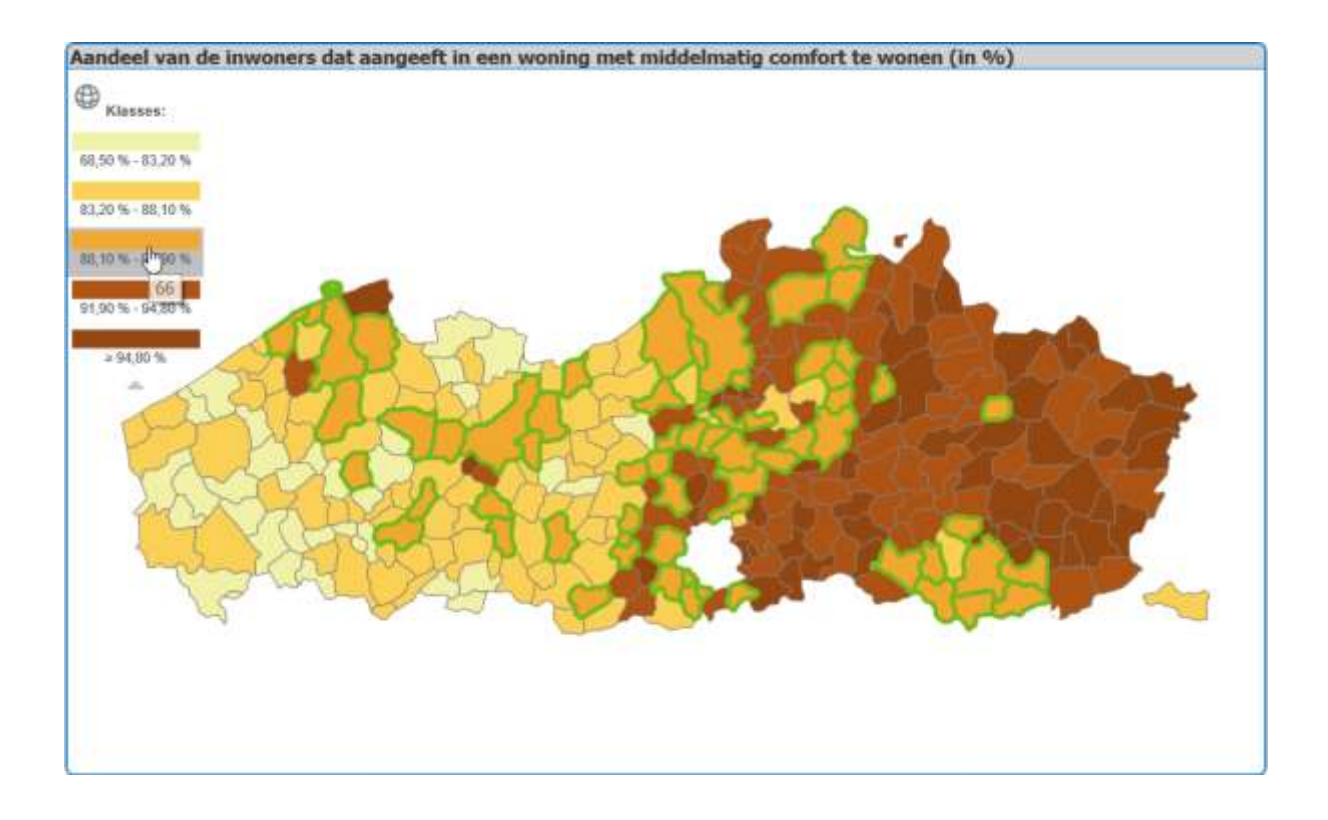

Wanneer je met de muis over een bepaalde gemeente gaat wordt de waarde van de gemeente in een pop-up-venster weergegeven.

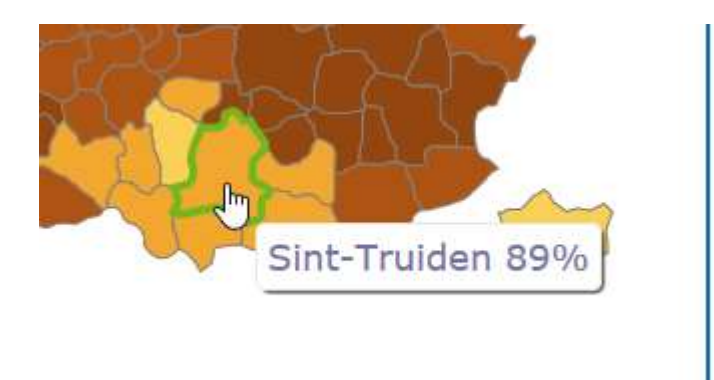

Wanneer je éénmaal klikt op de gemeente dan krijg je in een pop-up-venster een staafdiagram met de waarden van de gekozen gemeente. Je sluit het pop-up-venster opnieuw door rechts bovenaan het kruisje aan te klikken.

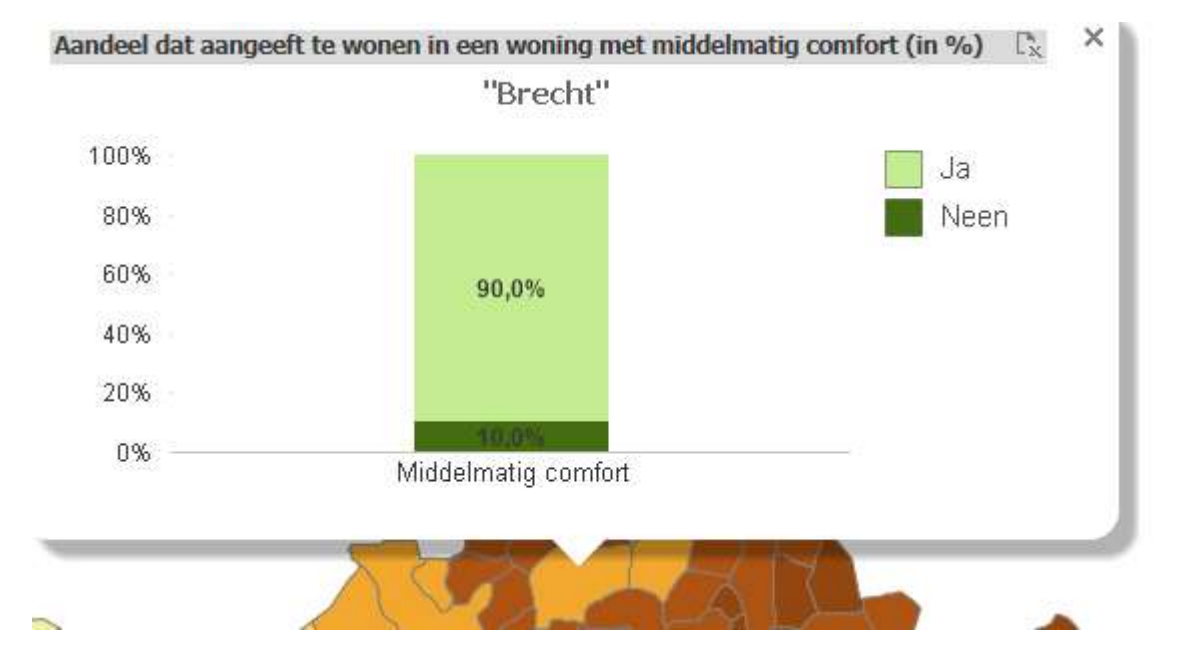

Bij veel gelijktijdig gebruik of na een pauze kan het even duren voor de applicatie reageert, je kan dit oplossen door op de functietoets F5 te drukken, dan wordt de applicatie vernieuwd.

Problemen of opmerkingen kan je signaleren op het volgend email adres: [gemeente-stadsmonitor@vlaanderen.be](mailto:gemeente-stadsmonitor@vlaanderen.be) .

## Agentschap Binnenlands Bestuur

Herman Teirlinckgebouw Havenlaan 88 1000 Brussel België

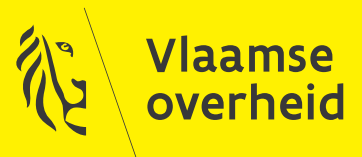

binnenland.vlaanderen.be